#### UBND TỈNH THỪA THIÊN HUẾ **SỞ THÔNG TIN VÀ TRUYỀN THÔNG**

Số: 1393/STTTT-BCVT V/v tuyên truyền, đẩy mạnh sử dụng ứng dụng i-Speed đo kiểm chất lượng Internet Việt Nam

*Thừa Thiên Huế, ngày 16 tháng 6 năm 2022*

Kính gửi:

- Các sở, ban, ngành, đoàn thể cấp tỉnh;
- UBND các huyện, thị xã, thành phố Huế;
- Đài Phát thanh và Truyền hình tỉnh;
- Báo Thừa Thiên Huế;
- Cổng Thông tin Điện tử tỉnh;
- Các doanh nghiệp Bưu chính, Viễn thông, truyền hình cáp trên địa bàn tỉnh.

Thực hiện Công văn số 505/VNNIC ngày 16/4/2022 của Trung tâm Internet Việt Nam – Bộ Thông tin và Truyền thông về việc phối hợp, hỗ trợ thúc đẩy việc cài đặt, sử dụng ứng dụng i-Speed đo tốc độ truy cập Internet Việt Nam.

Nhằm thúc đẩy việc cài đặt, sử dụng rộng rãi ứng dụng i-Speed, hỗ trợ người dùng chủ động kiểm tra, tự đánh giá tốc độ truy nhập Internet một cách khách quan trung thực chính xác, góp phần nâng cao chất lượng dịch vụ internet trên địa bàn tỉnh, Sở Thông tin và Truyền thông kính đề nghị Quý cơ quan, đơn vị, doanh nghiệp thực hiện một số nội dung như sau:

1. Các cơ quan, đơn vị, địa phương trong tỉnh thực hiện phổ biến đến cán bộ, công chức, viên chức, người lao động có sử dụng máy tính bảng, điện thoại thông minh truy nhập Internet của đơn vị mình biết và cài đặt, sử dụng thường xuyên ứng dụng i-Speed để kiểm tra chất lượng dịch vụ Internet của các doanh nghiệp viễn thông, truyền hình cáp đang cung cấp dịch vụ Internet trên địa bàn tỉnh; chỉ đạo các phòng chuyên môn, đơn vị trực thuộc đặt banner/logo quảng bá ứng dụng i-Speed trên Cổng/trang thông tin điện tử của tỉnh, các sở, ngành, UBND các huyện, thị xã, thành phố Huế, để người dân biết thông tin và sử dụng ứng dụng i-Speed.

2. Đài Phát thanh và Truyền hình tỉnh, Báo Thừa Thiên Huế, Cổng Thông tin điện tử tỉnh và Đài Truyền thanh cấp huyện: thực hiện tuyên truyền, quảng bá, hướng dẫn người dân tham gia trải nghiệm ứng dụng i-Speed nhằm nâng cao số lượng mẫu đo kiểm trên địa bàn đảm bảo kết quả đo kiểm, thống kê phản ánh chính xác thực tế chất lượng dịch vụ Internet trên địa bàn tỉnh.

3. Các doanh nghiệp viễn thông, truyền hình cáp cung cấp dịch vụ Internet: thực hiện nhắn tin đến các thuê bao sử dụng điện thoại di động thông minh; thiết kế trang quảng bá hoặc chạy dòng chữ phía dưới màn hình tivi của thuê bao truyền hình trên địa bàn tỉnh để khuyến cáo chủ thuê bao tham gia cài đặt và sử dụng ứng dụng i-Speed nhằm đánh giá, nâng cao chất lượng dịch vụ Internet của doanh nghiệp mình cung cấp. Thời gian thực hiện hoàn thành trước ngày

### **30/6/2022.**

4. Ứng dụng i-Speed do Cục Viễn thông và Trung tâm Internet Việt Nam triển khai, hiện đang được cung cấp miễn phí trên hai nền tảng kho ứng dụng của App Store (điện thoại dùng IOS) và CH Play (điện thoại dùng Android) với tên gọi là i-Speed by VNNIC *(có hướng dẫn cài đặt và sử dụng tại phụ lục gửi kèm).*

Kết quả đo kiểm trên địa bàn tỉnh hàng tháng sẽ được công bố trên websit[e](https://speedtest.vn/) [https://speedtest.vn h](https://speedtest.vn/)oặc [https://i-speed.vn c](https://i-speed.vn/)ũng như trên các phương tiện thông tin đại chúng để người sử dụng Internet tham khảo, lựa chọn dịch vụ phù hợp.

Trân trong cảm ơn./.

#### *Nơi nhận:*

- Như trên;
- Ban Giám đốc Sở (để b/c);
- Các phòng, đơn vị thuộc Sở;
- Lưu: VT, BCVT.

# **KT. GIÁM ĐỐC PHÓ GIÁM ĐỐC** ´ SO<br>THÔNG TIN<br>À TRUYỀN THÔNG  $\mathcal{A}$ h

**Nguyễn Dương Anh**

### **PHỤ LỤC HƯỚNG DẪN CÀI ĐẶT, SỬ DỤNG ỨNG DỤNG i-SPEED** *(Kèm theo Công văn số 1393/STTTT-BCVT ngày 16 /6/2022 của Sở Thông tin và Truyền thông Thừa Thiên Huế)*

## **Phần 1. Hướng dẫn cài đặt ứng dụng i-Speed**

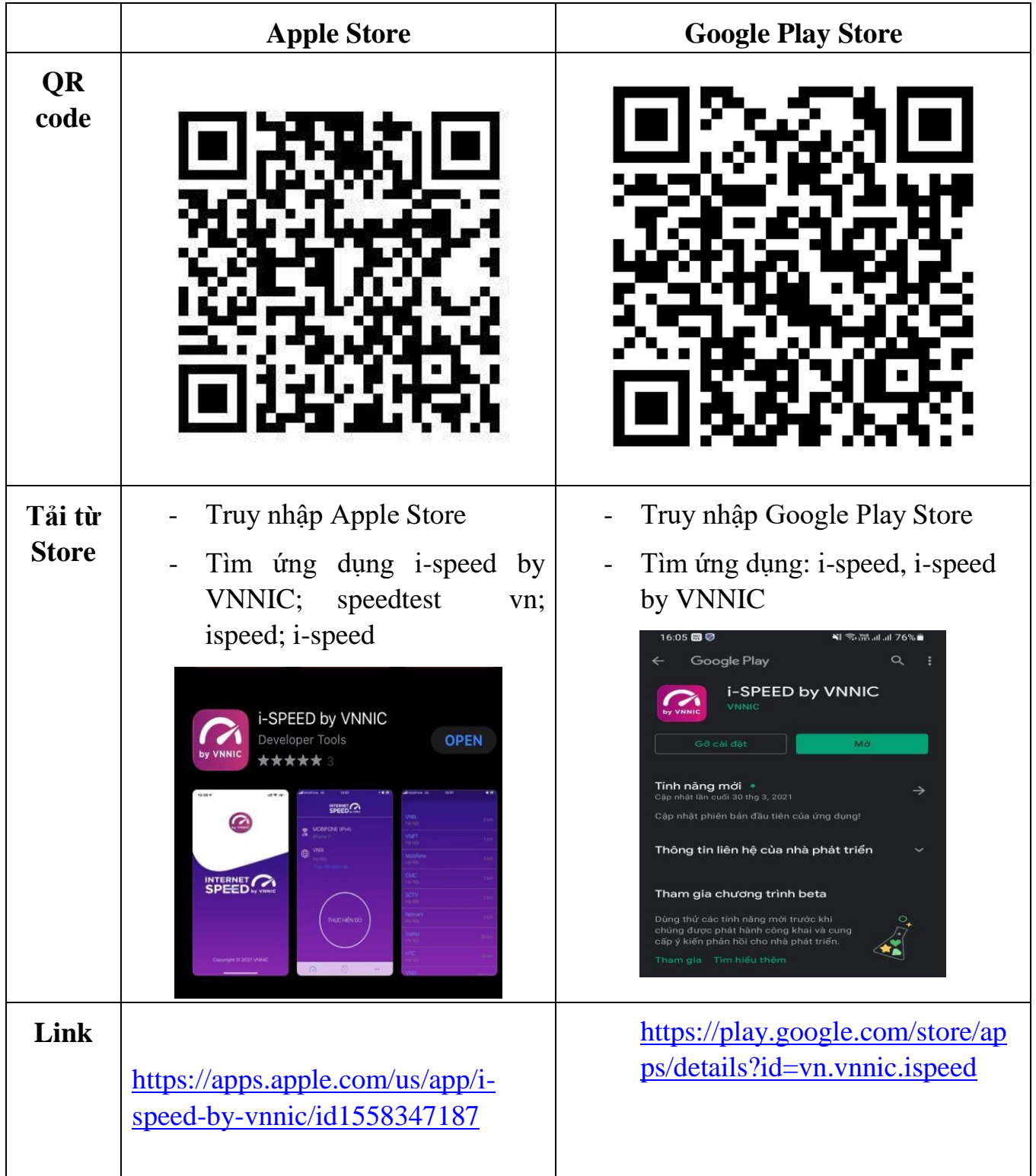

## **i-Speed gồm 4 tính năng chính:**

- o Kiểm tra tốc độ Internet với độ tin cậy và bảo mật cao
- o Theo dõi lịch sử kiểm tra tốc độ mạng
- o Hỗ trợ nhiều điểm đo trên toàn quốc giúp đo tốc độ mạng chính xác hơn
- o Xem được thông tin thiết bị mạng, vị trí đo chi tiết, nhà mạng, địa chỉ IPv4/v6…

## **Hướng dẫn sử dụng ứng dụng như sau:**

**Bước 1**. Tải ứng dụng i-Speed về điện thoại của mình theo hướng dẫn tại Phần 1.

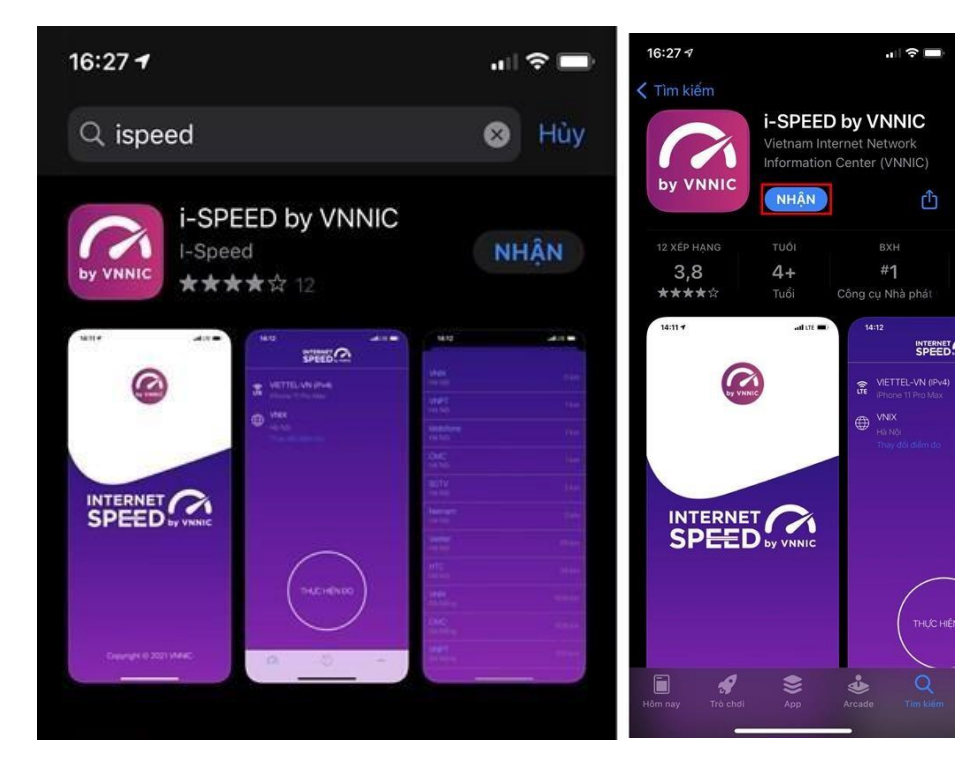

**Bước 2**. Mở ứng dụng lên, bạn cho phép quyền truy cập vị trí của ứng dụng. Tại màn hình chính, bạn nhấn **Thực hiện đo** để bắt đầu.

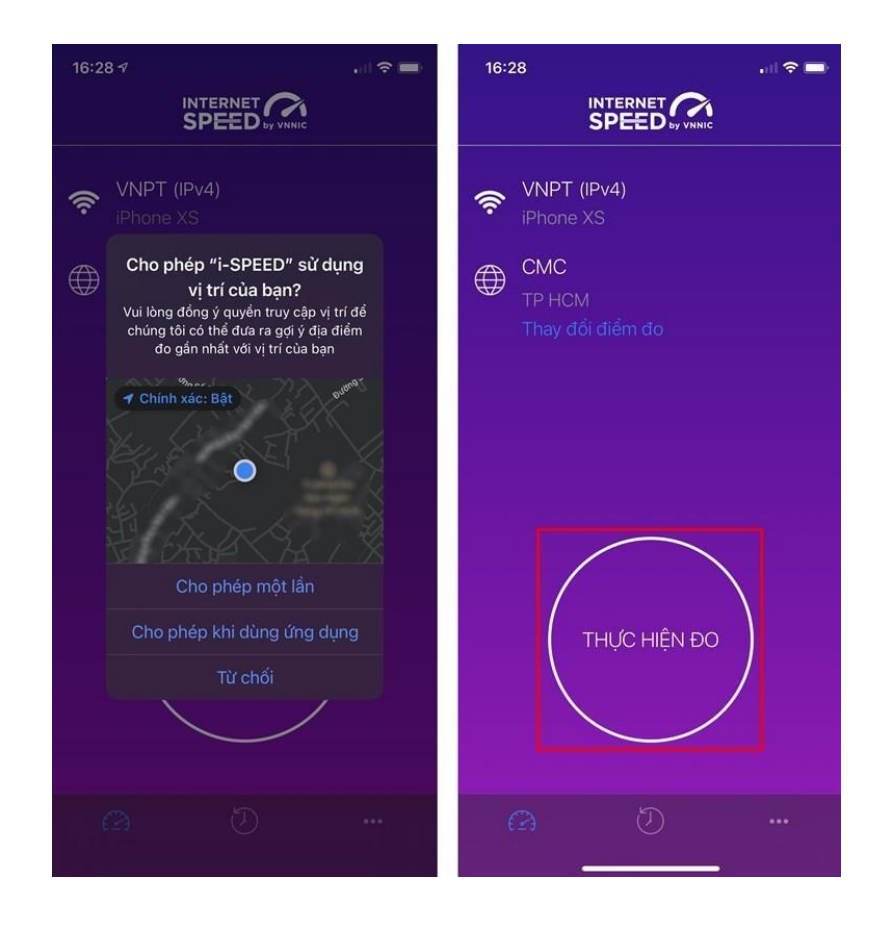

**Bước 3.** Quá trình đo sẽ được diễn ra ngay lập tức. Các thông số về tốc độ truy cập Internet bao gồm tốc độ tải xuống (Download), tốc độ tải lên (Upload), tham số thể hiện độ trễ truy cập (Ping, Jitter).

Sau khi thực hiện đo, bạn có thể thực hiện đánh giá chất lượng kết nối Internet và chia sẻ về Ứng dụng qua các mạng xã hội, nền tảng tin nhắn trên Internet (OTT)

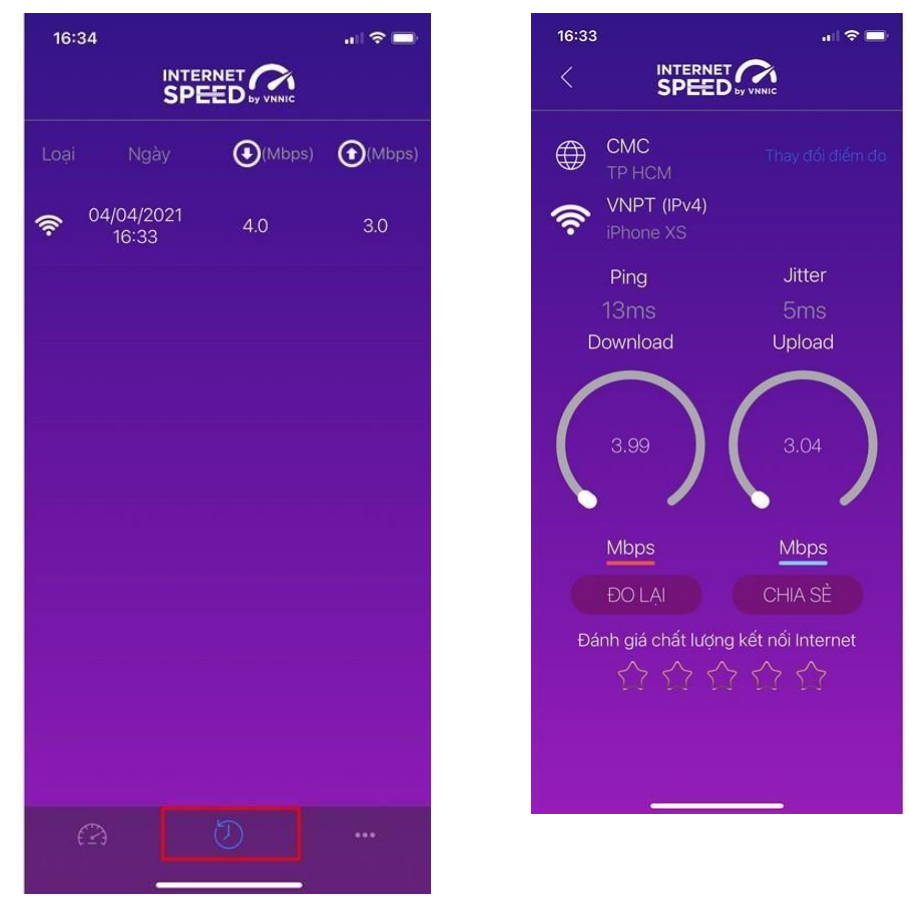

3

### **Bước 4. Xem, theo dõi lịch sử đo**

Vào Menu Lịch sử đo, ứng dụng sẽ cho phép bạn lưu lại lịch sử mọi quá trình đo tốc độ từ khi bắt đầu sử dụng.

Click vào kết quả để xem chi tiết các thông số như: tốc độ download, upload, độ trễ, nhà mạng, địa chỉ IP, vị trí thực hiện đo,...

Sau khi xem chi tiết các kết quả đo, bạn có thể chia sẻ kết quả đó tương tự như sau khi thực hiện đo xong

**Bước 5.** Phần Mở rộng, bạn có thể xem các thông số đo, phiên bản cập nhật ứng dụng cùng các điều khoản sử dụng của ứng dụng.

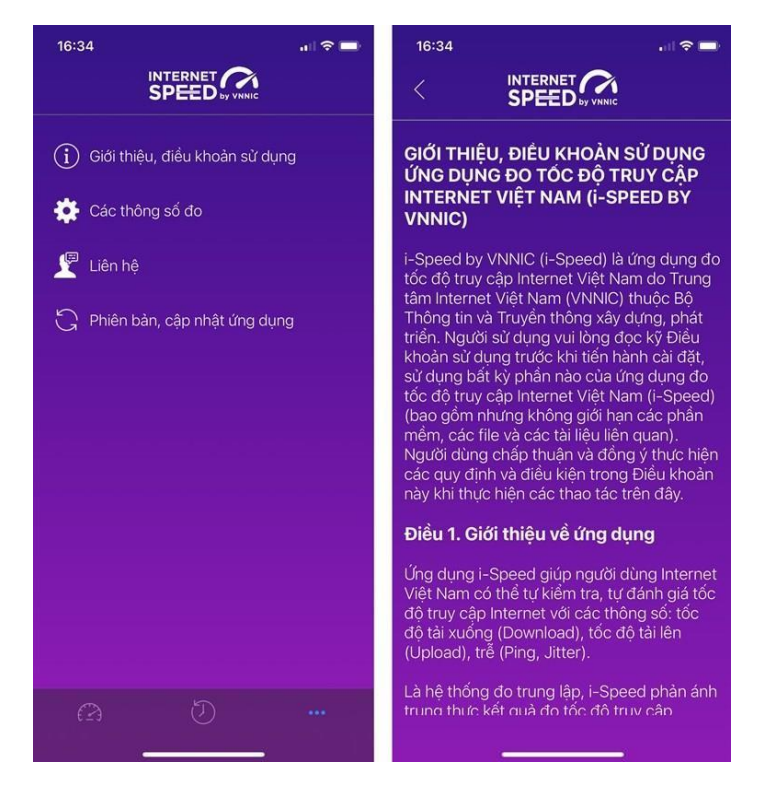